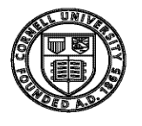

Cornell University Division of Budget and Planning

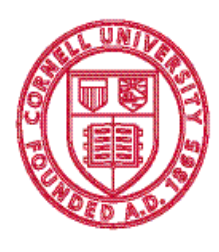

**Cornell University** Division of Budget and Planning

# Longview Budget Data Extract Guide

[Document subtitle]

March 07, 2014 Version 1.0

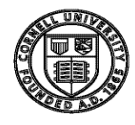

Cornell University<br>Division of Budget and Planning

## Table of Contents<br>
Longview Budget Data Extr

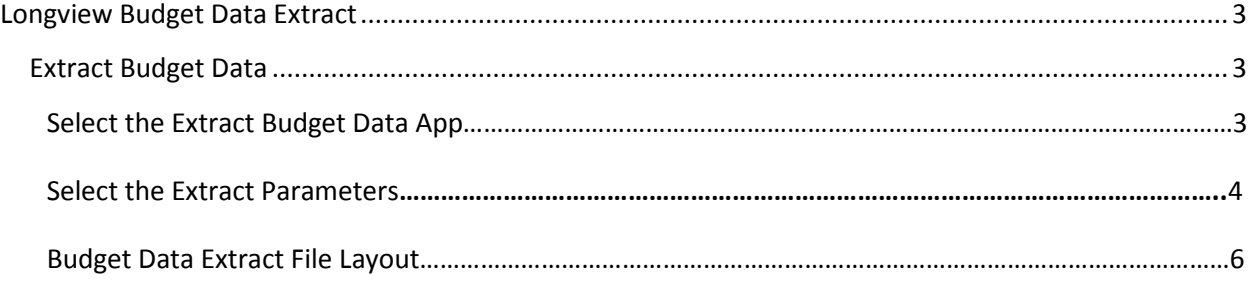

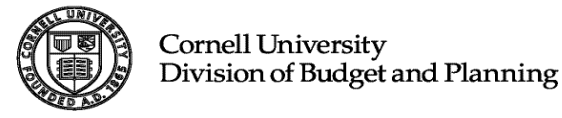

### <span id="page-2-0"></span>Longview Budget Data Extract

The Longview Budget Data Extract app provides many options for extracting budget data out of Longview. Options include the level of account detail you wish to extract as well as options for extracting one or many different time periods. The following sections describe how to go about extracting Budget data from Longview.

#### <span id="page-2-1"></span>Extract Budget Data

#### **1. Select the Extract Budget Data App.**

To extract budget information, select the app from the Budget Reporting Applications panel:

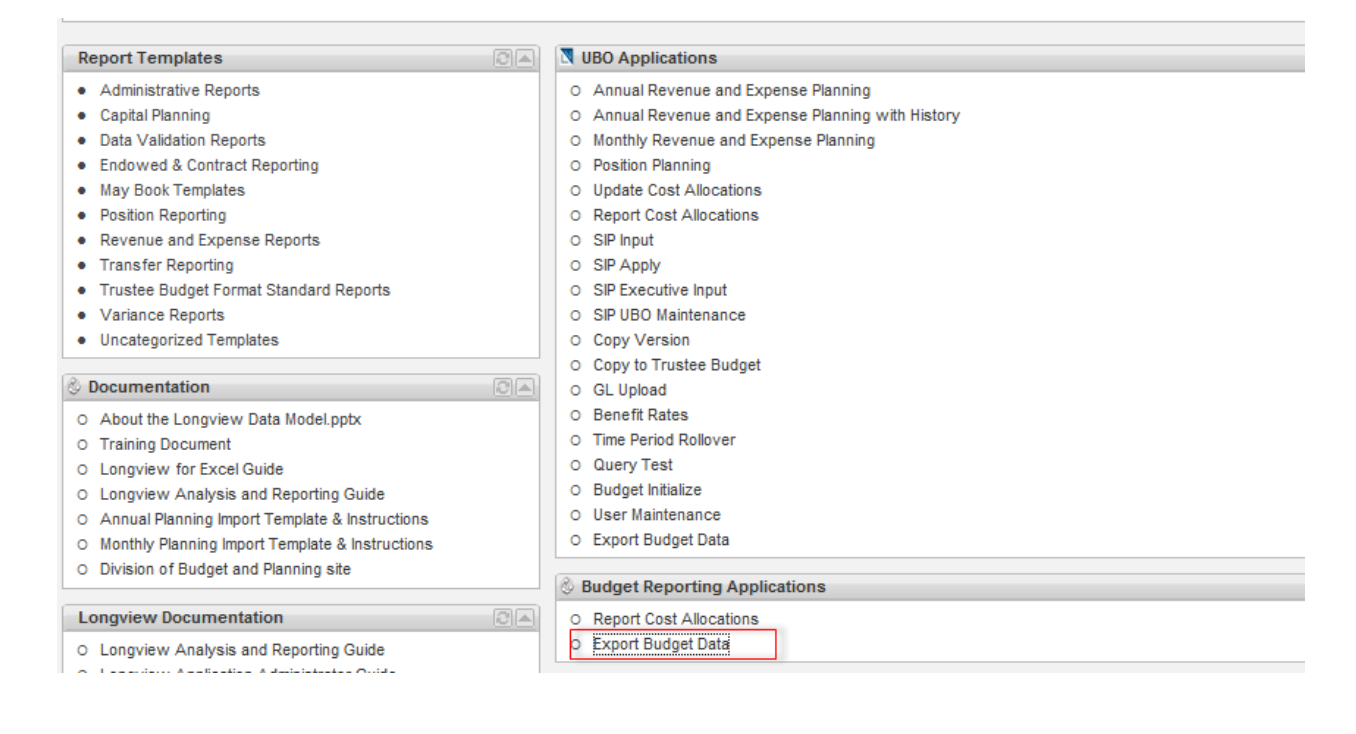

**Cornell University** Division of Budget and Planning

#### **2. Select the Extract Parameters.**

The extract parameter window will appear. Here you will select the parameters (filters) you wish to use to obtain the level of detail budget information you wish to extract.

#### **Select Parameters**

**Account** – enter the Org level you wish to extract. You can do so by drilling on hierarchy via the magnifying glass or by typing your Unit or Account directly in the selector box. Account or Unit selections in this hierarchy are based on your security access from which you can select the account level you wish to extract.

#### **Select File and Location**

**Output File** – A default file type extension ".csv", default file name "**ExportBudgetData** "as well as a default file output path location

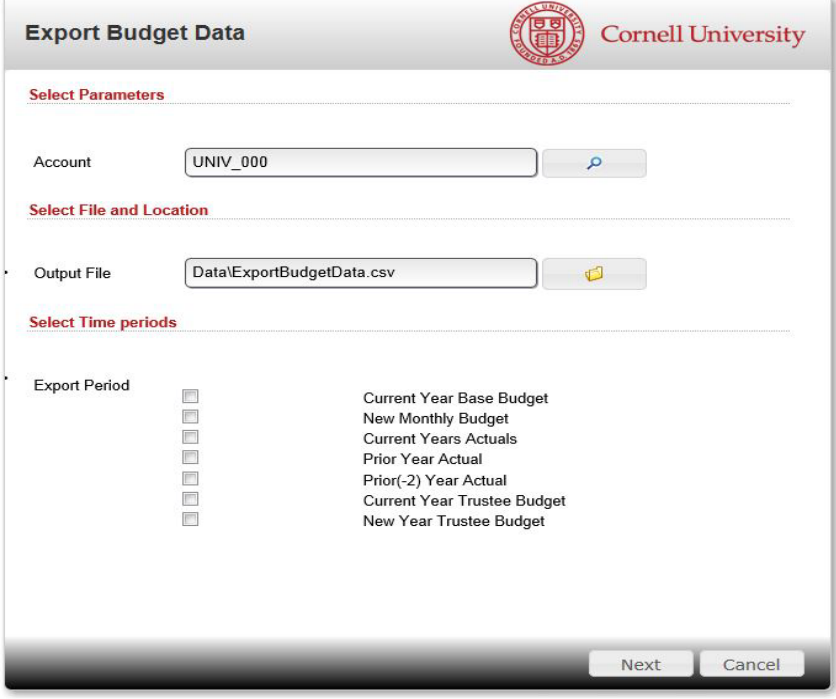

[C:\Users\"**YOUR NETID"**\ *Documents\Longview\Data\ExportBudgetData.csv* ] on your machine is provided . To change the file name or file folder within the Documents\Longview folder, simply enter the new name in the selector box or browse button.

#### **Select Time Periods**

Select Time Periods allows you to select the time periods you wish to extract. You can select none, one or many time periods to extract. The default time period, New Budget Amount (the budget year that you are planning), will always be extracted along with any of the other time periods you select. Selecting none of the time periods listed will give you the New Budget Amount default only.

#### **Export Period:**

**None** – This will extract the New Base Budget Amount default only.

**Current Year Base Budget** – This will extract this year's Base Budget (the base budget loaded to the GL last year with adjustments.

**New Monthly Budget** – This will extract New Base Budget Monthly amounts.

**Current Year Actuals** – This will extract Current YTD Actual (actual amount as of the last month's close of business) amounts.

**Prior Year Actuals** – This will extract Prior Year Actual amounts.

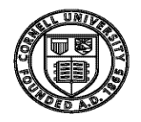

Cornell University Division of Budget and Planning

**Prior (-2) Year Actuals** – This will extract Actual amounts from 2 years ago.

**Current Year Trustee Budget** – This will extract the Current Trustee Budget amounts.

**New Year Trustee Budget** – This will extract the New Trustee Budget Amounts.

*Note: The New Budget Amount default time period is always extracted, no matter what other time periods you may select.*

When selecting one or more time periods, the amounts will appear in the extract file in the order selected, with the New Budget Amount appearing first. No placeholder exists in the output file for time periods not selected.

After you've finished selecting parameters for the extract, click the Next button in the lower right corner of the screen to run the process.

When the extract is complete, a message will appear indicating that the process has finished and the extract file has been created:

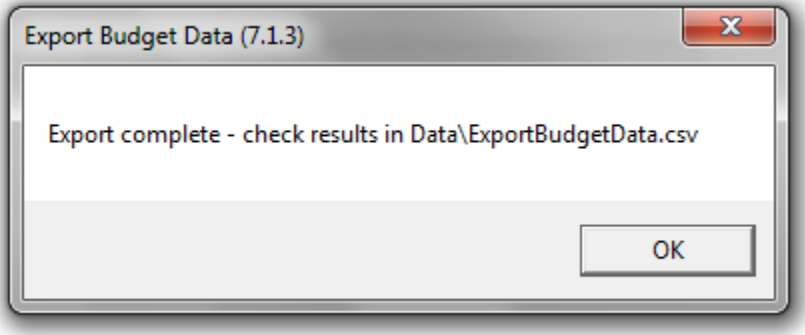

*Note: The default path above shows Data\ExportBudgetData.csv; however, the full path name is Documents\Longview\Data\ExportBudgetData.csv. Check this location to find your extract file.*

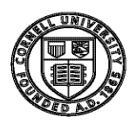

#### **3. Below is the layout of the Budget Data extract file:**

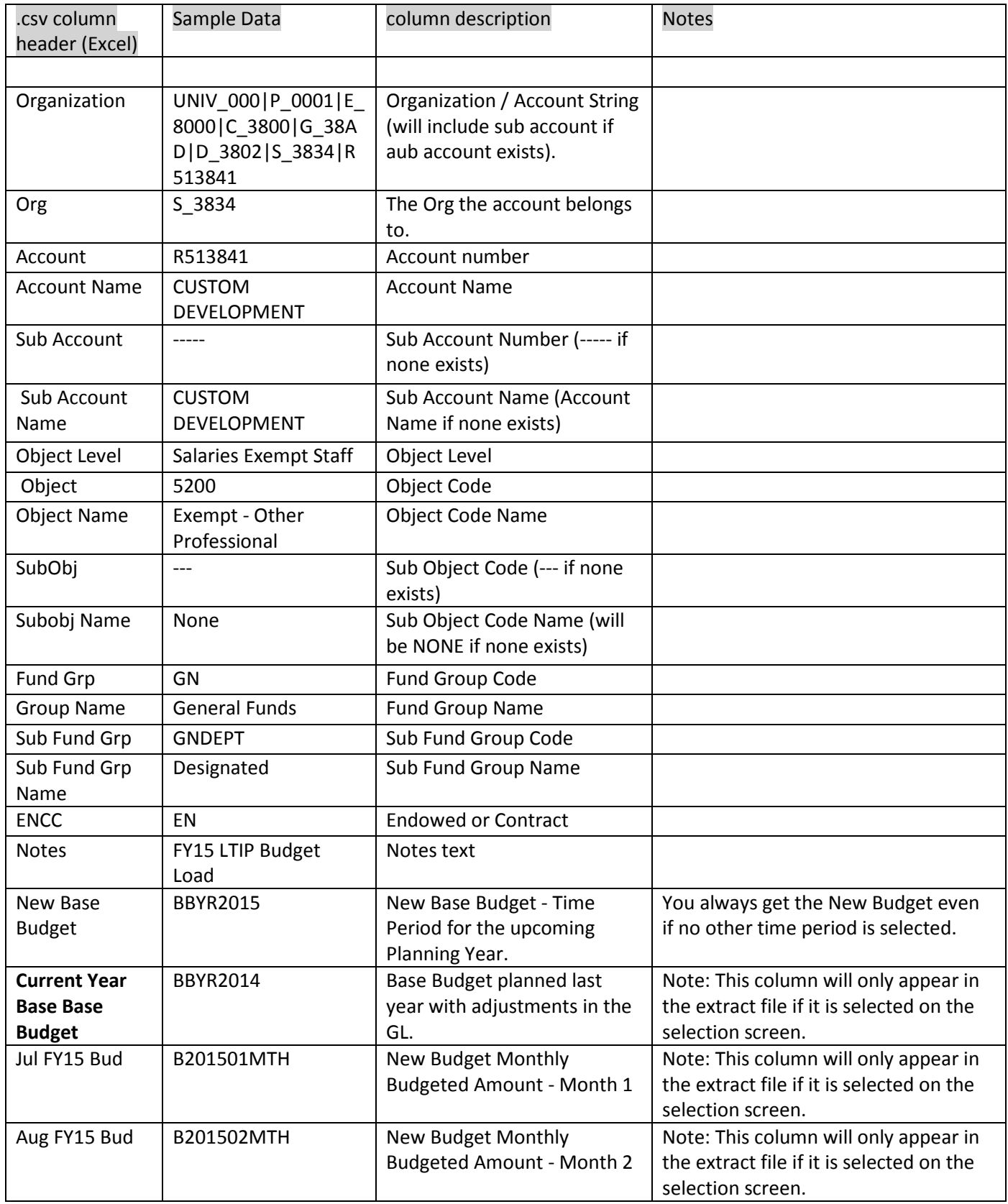

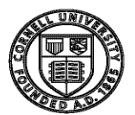

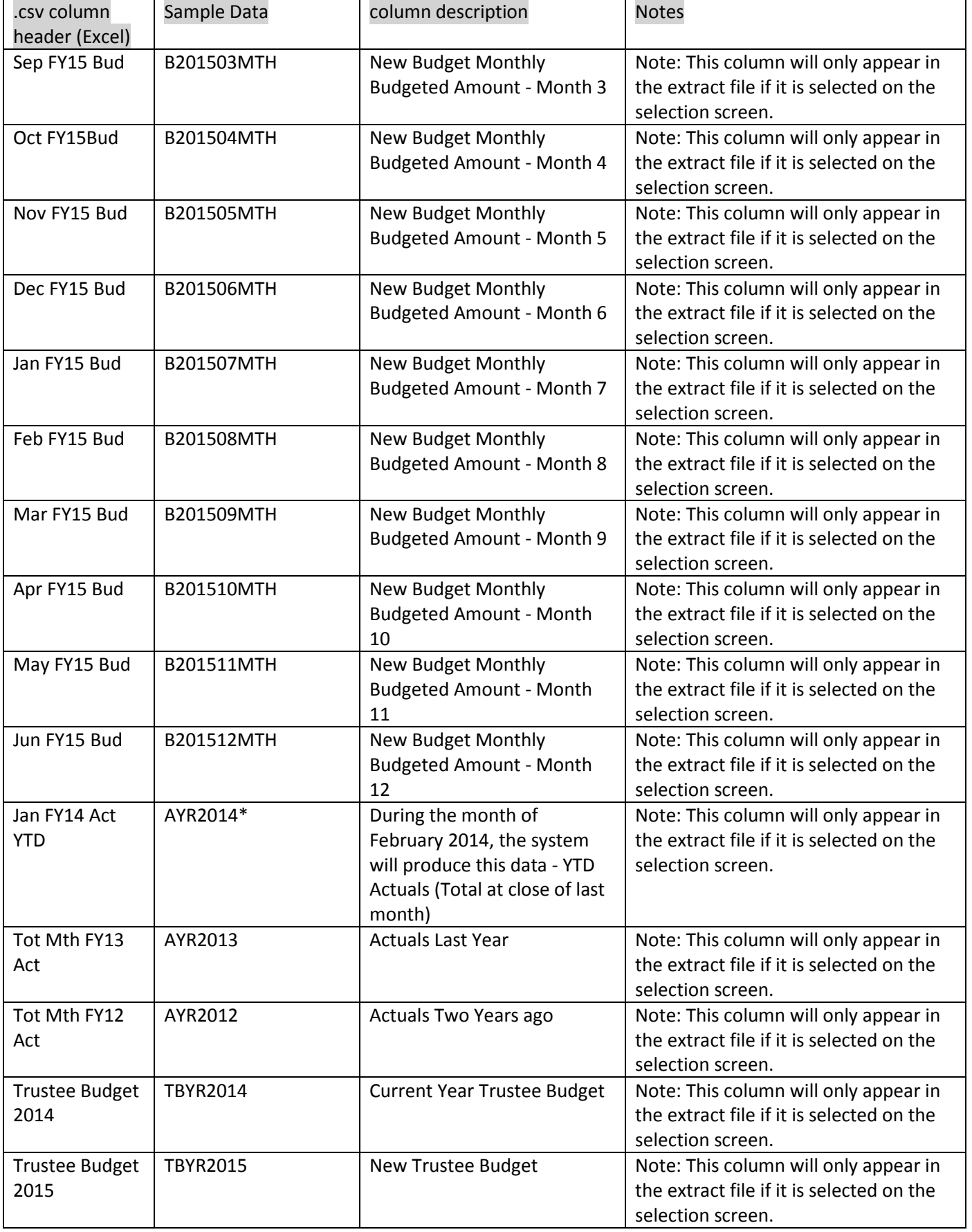